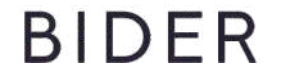

## **Безопасное решение для продвижения Ваших карточек в ТОП**

# Инструкция

## **СОДЕРЖАНИЕ**

### УСТАНОВКА ПРОГРАММЫ

### ИНТЕРФЕЙС ПРОГРАММЫ

### 1. Закладка Настройка

- 1.1 Добавление в программу юр. лица
- 1.2 Добавление нового пользователя
- 1.3 Активация аккаунта
- 1.4 Активация лицензии
- 1.5 Добавление АПИ токена рекламы

### 2. Закладка Реклама

- 2.1 Список рекламных компаний
- 2.2 Фильтр по типу рекламной компании
- 2.3 Фильтр Активные, Пауза, Все
- 2.4 Архив
- 2.5 Фин. Расходы
- 2.6 Фильтр по организации
- 2.7 Окно аукциона
- 2.8 Кнопки Бидер и Синхронизация
- 2.7 Окно аукциона
- 2.8 Кнопки Бидер и Синхронизация
- 2.9 Фильтр по

Ξ

- наименованию
- 2.10 Фильтр по товару
- 2.11 Всплывающее меню
- 2.12 Управление Бидером

#### 3. Закладка Карточки

- 3.1 Кнопка загрузки и обновления карточек товара
- 3.2 Умный фильтр
- 3.3 Список карточек
- 3.4 Окно работы с карточкой товара
- 4. Закладка Фразы
- 5. Закладка выдача WB

#### СОЗДАНИЕ КОМПАНИЙ

- 1. Закладка Карточки
- 2. Создание кампании через выпадающее меню
- 3. Создание кампании в каталоге

#### ПРИЛОЖЕНИЕ

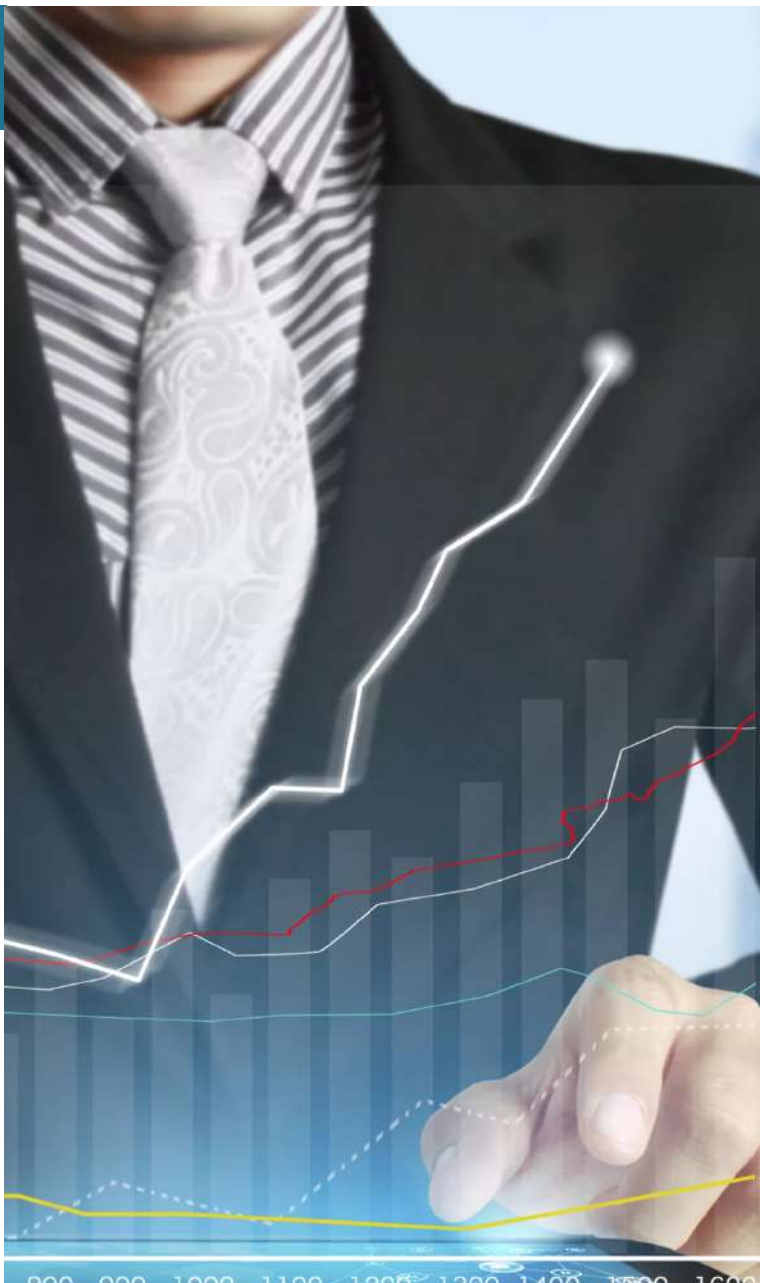

800 900 1000 1100 1200 1300 1400 1500 1600

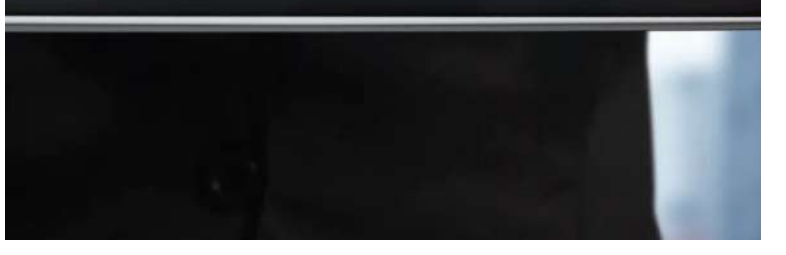

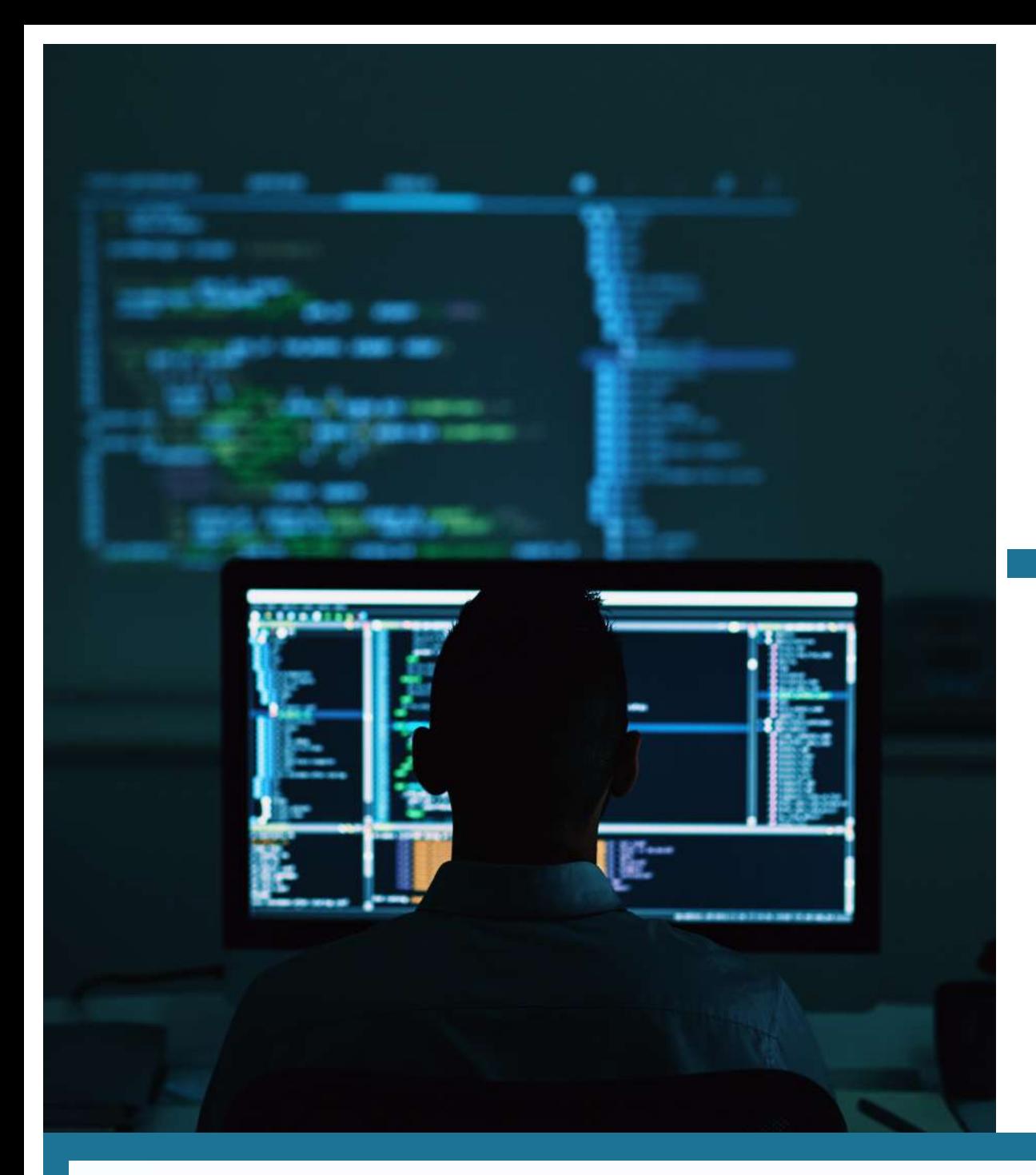

# **О ПРОГРАММЕ**

*Программное изделие реализует функции получения данных из кабинетов WB продвижение и WB Партнеры и управление ими.*

# **УСТАНОВКА ПРОГРАММЫ**

**Bider для Windows устанавливается локально (непосредственно на компьютере пользователя).** Шаг 1. Запустите файл bider.exe Шаг 2. На вашем компьютере должен быть установлен Microsoft Windows Runtime – 8.0.0 RC 2 (x64).

# **ИНТЕРФЕЙС ПРОГРАММЫ**

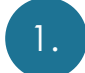

ЗАКЛАДКА «НАСТРОЙКА»

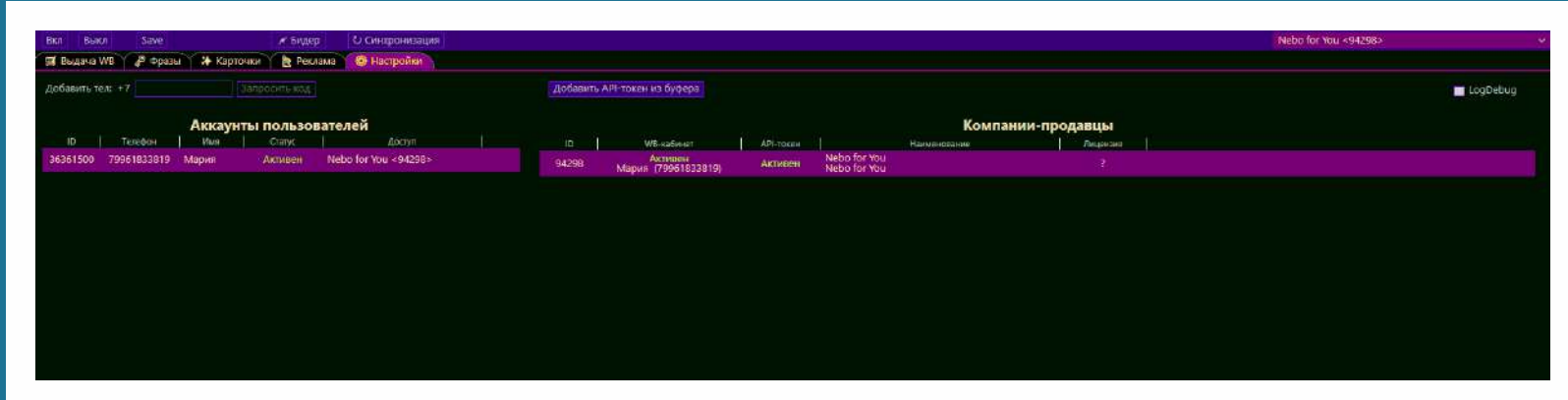

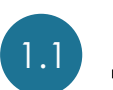

Добавление в программу юр. лица

В кабинет WB Seller в меню Настройки - Пользователи

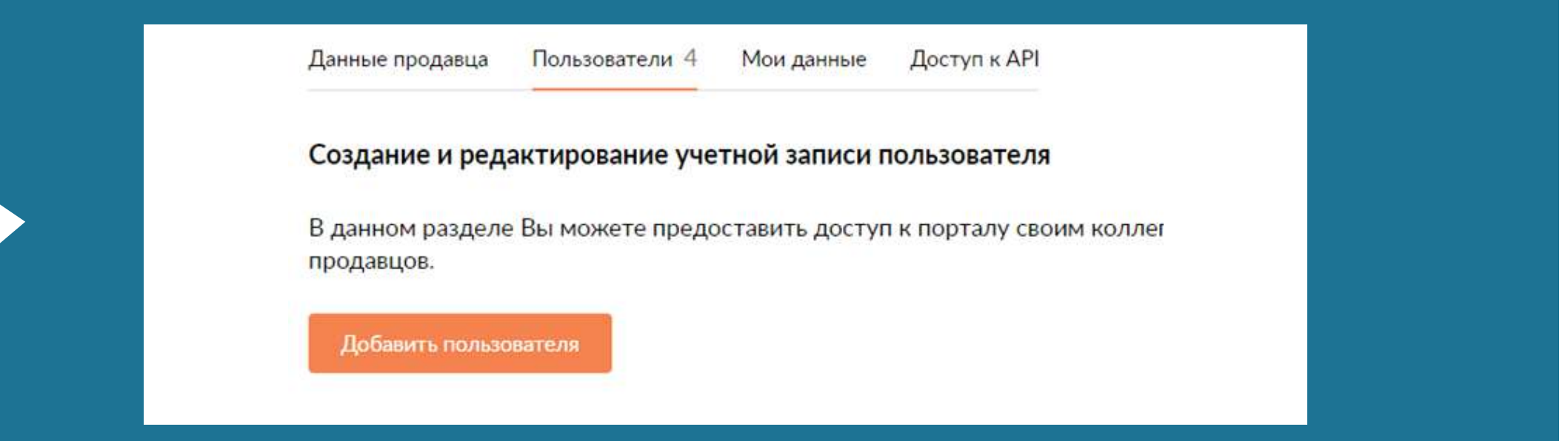

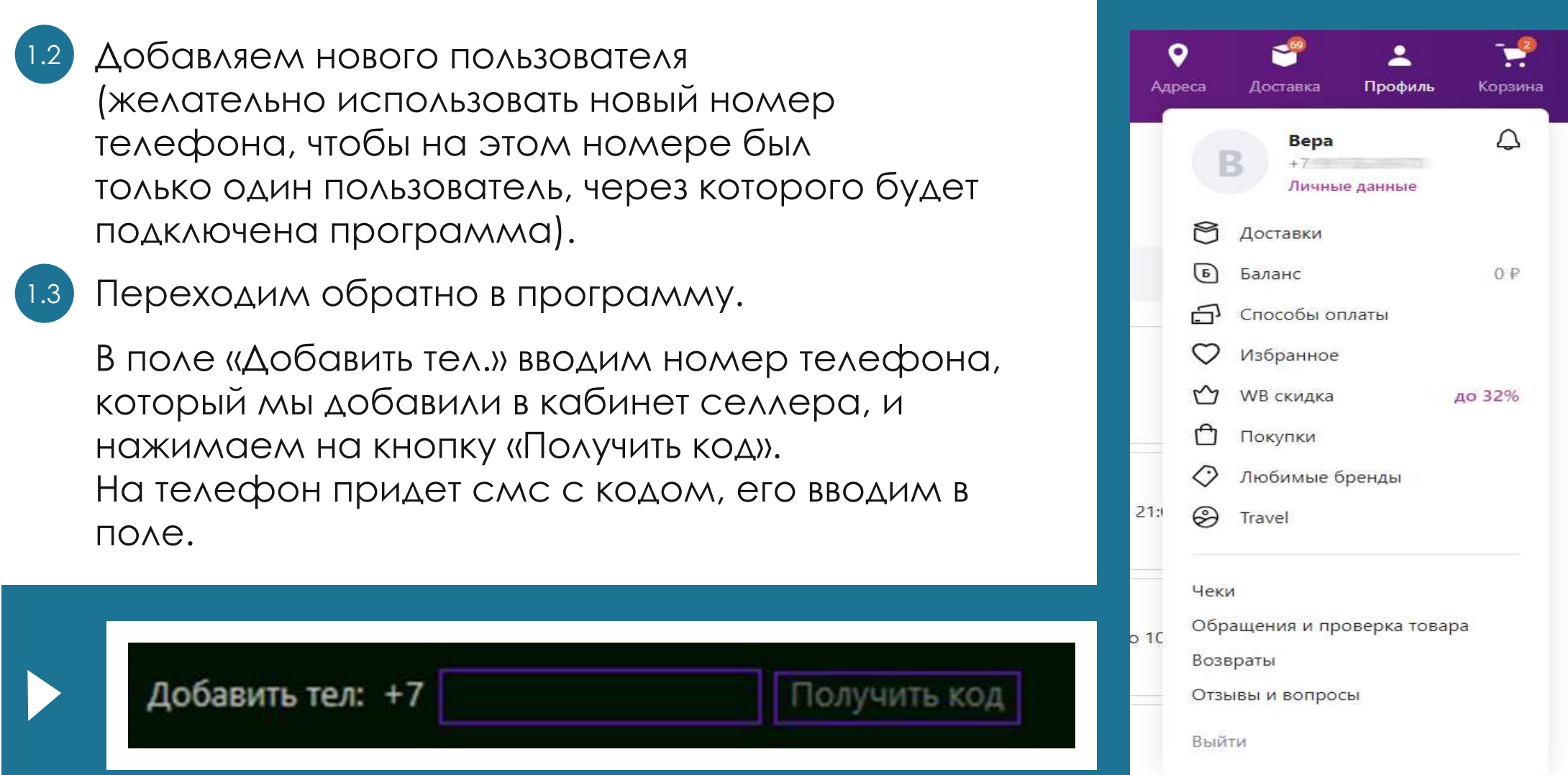

### **Если все правильно сделано, юрлицо появится в списке со статусом «активен».**

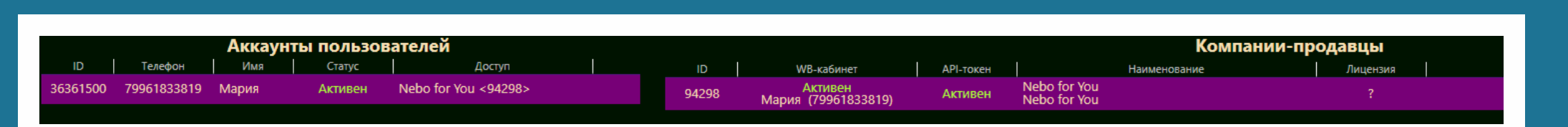

### Активация лицензии

далее переходим в

добавляем АПИ токен.

программу и

Выбираем компанию продавца, нажимаем правую кнопку мыши и в контекстном меню выбираем «Управление лицензией».

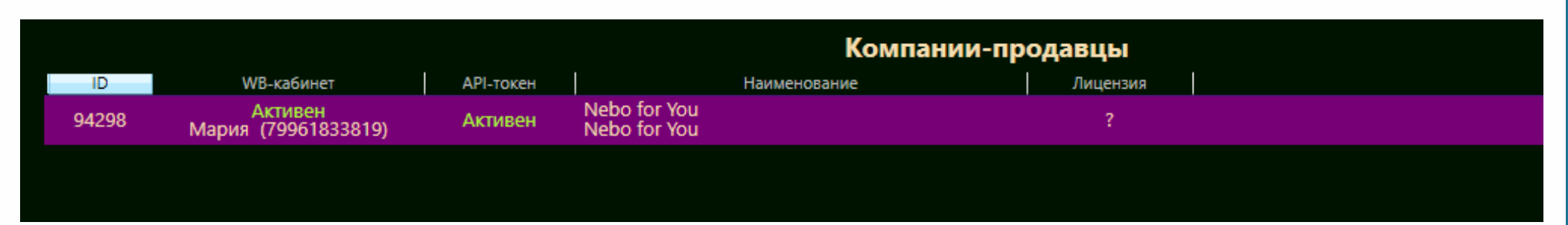

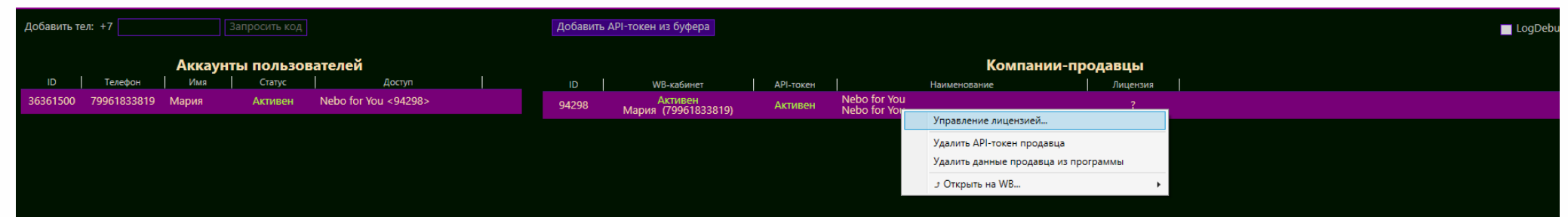

Добавить АРІ-токен из буфера

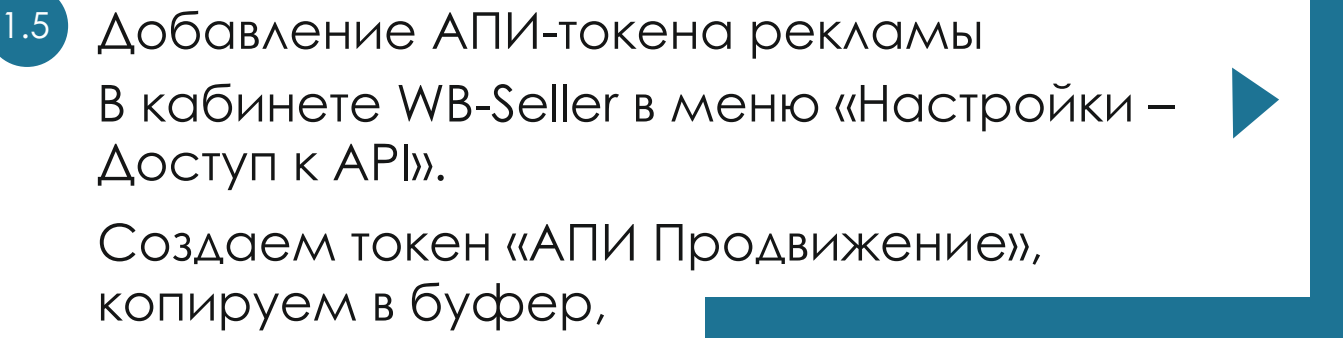

**Доступ к API** Доступ к редактированию

Пользователи 4 Мои данные Данные продавца Доступ к АРІ

Данный раздел предоставляет доступ к API для интеграции между системой продавца и порталом продавцов.

С помощью API можно создавать карточки товара, настроить продажу со склада продавца, работать с заказами и получать отчеты. Для начала работы с АРІ необходимо сгенерировать токен. Описание запросов и методов для взаимодействия с API доступно по ссылке.

+ Создать новый токен

Уже создано 2 из 20

Появится запись «АПИ токен активирован».

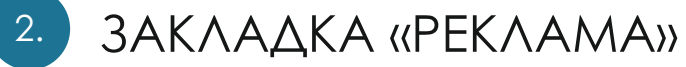

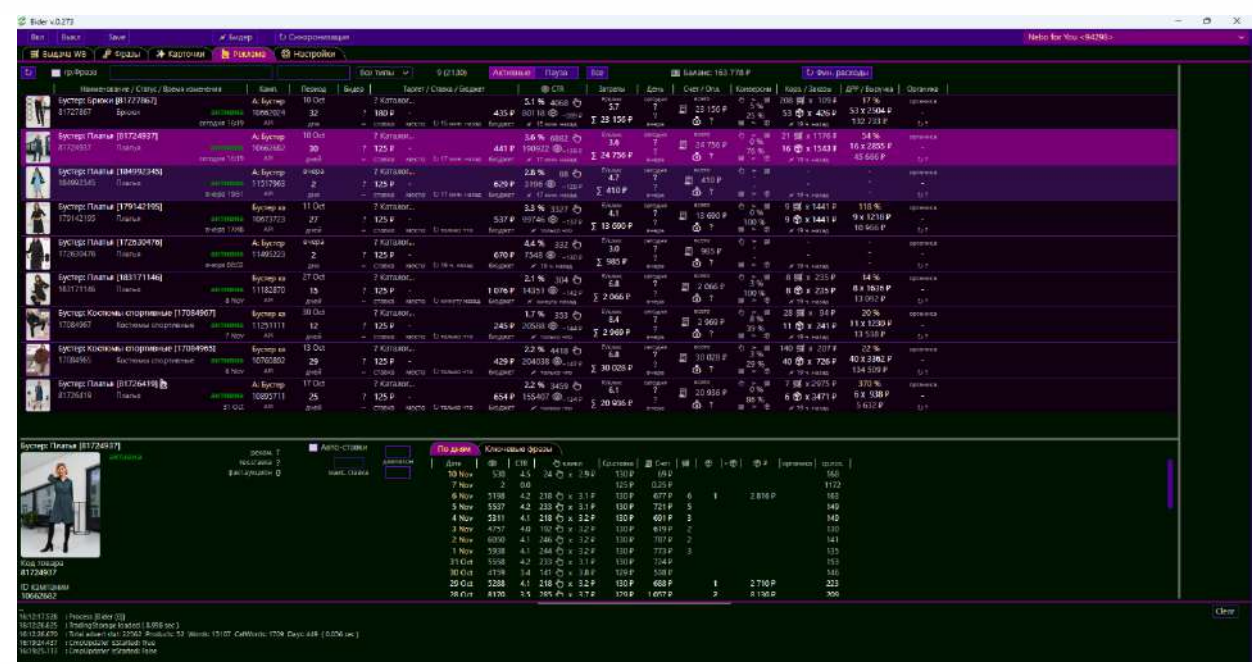

2.1 Список рекламных кампаний

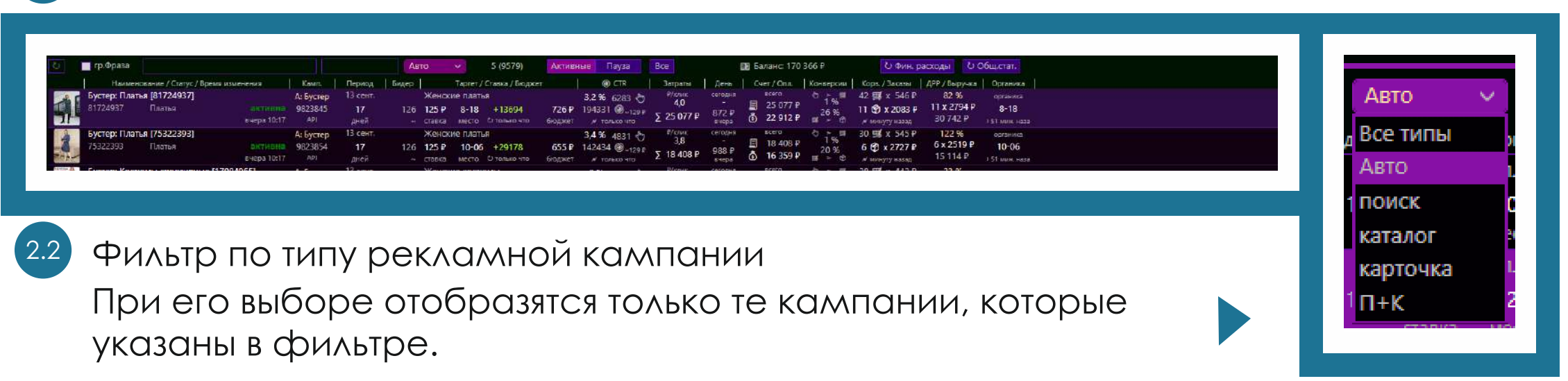

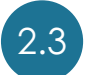

### 2.3 Фильтр «Активные», «Пауза», «Все»

При нажатии на соответствующую кнопку отображаются только эти кампании.

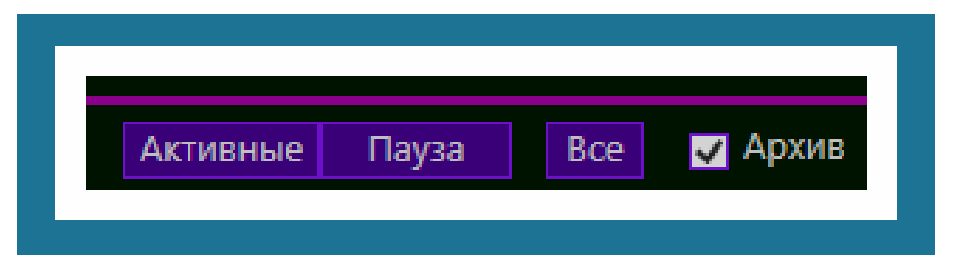

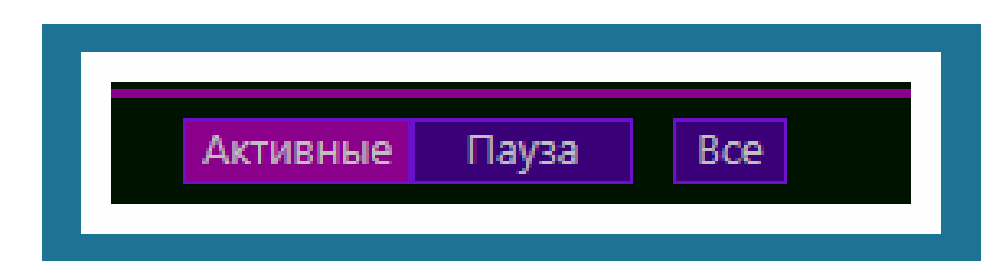

2.4 Архив

При установке галочки в пункте «Архив» отображаются завершенные кампании.

> sort 72 406

> > k: 193

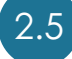

### 2.5 Фин. расходы

В логе отображаются расходы на рекламу (очень полезная кнопочка, не забывайте ее нажимать).

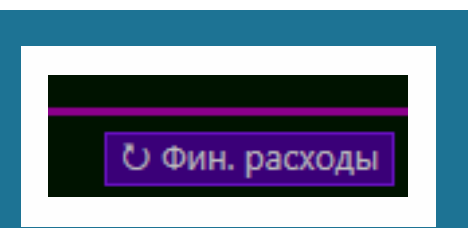

: Updated [Nebo for You <94298>] [Фин.расходы] всего 1925 кампаний. Обновлено 0 камп. Total 1270454 P Добавилось 0 P BCEГО: позавчера 3896 P вчера 2728 P сегодня 8

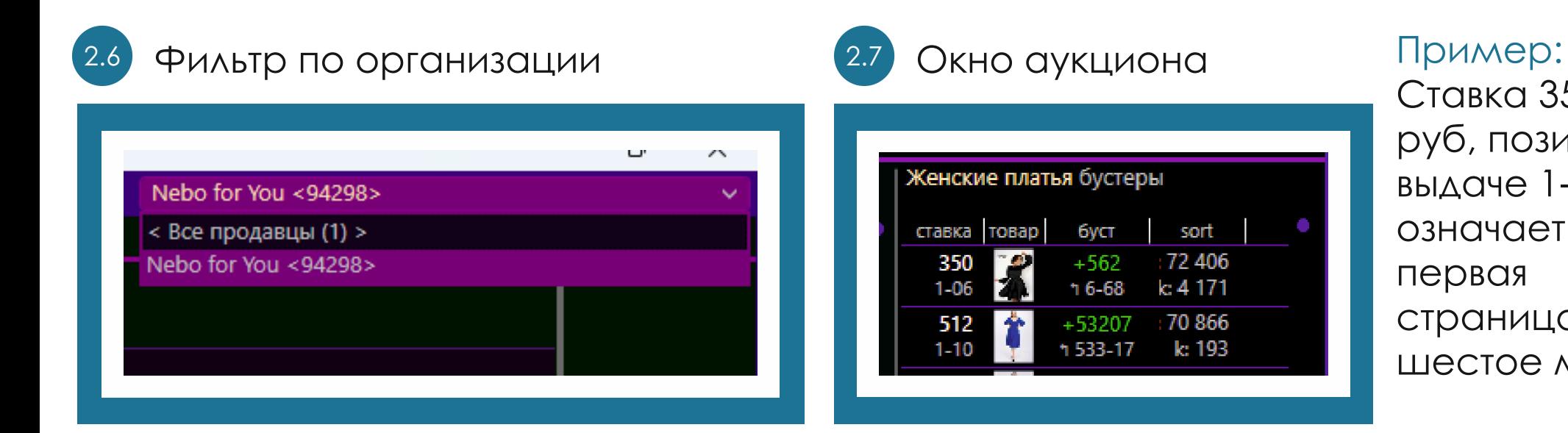

### Ставка 350 руб, позиция в выдаче 1-06 означает первая страница, шестое место.

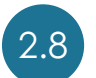

Кнопки «Бидер» и «Автообновление»

На рисунке кнопка синхронизации находится в положении «нажата».

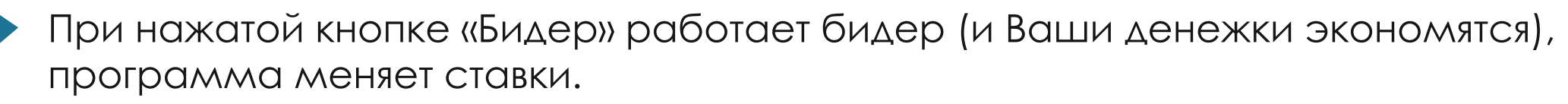

При синхронизации программа автоматически обновляет данные, и они всегда находятся в актуальном состоянии.

2.9 Фильтр по наименованию

Пример: при вводе в это поле слова «Спорт» отобразятся только те компании, где присутствует это слово и однокоренные, например, слово «спортивный» тоже отобразится и т.д. (очень удобный умный фильтр).

### 2.10 Фильтр по товару

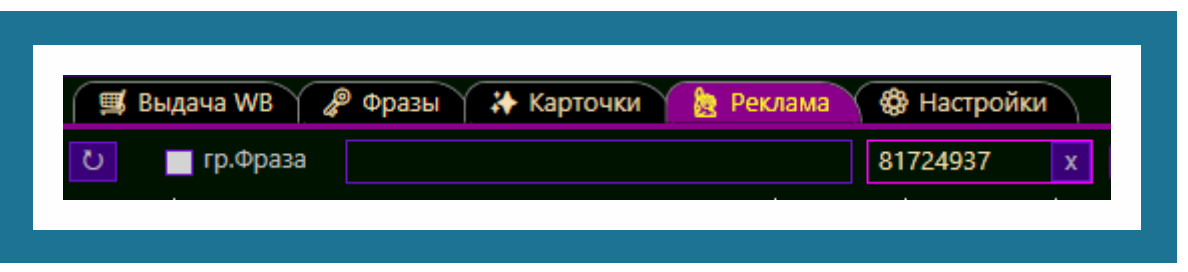

При вводе в это поле кода товара отобразятся только кампании с этим товаром.

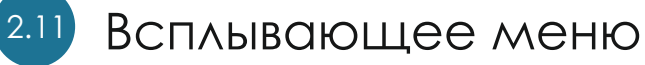

При наведении курсора на нужную кампанию и нажатии правой кнопки мыши открывается всплывающее меню. Нажимайте на эти пункты, и будут

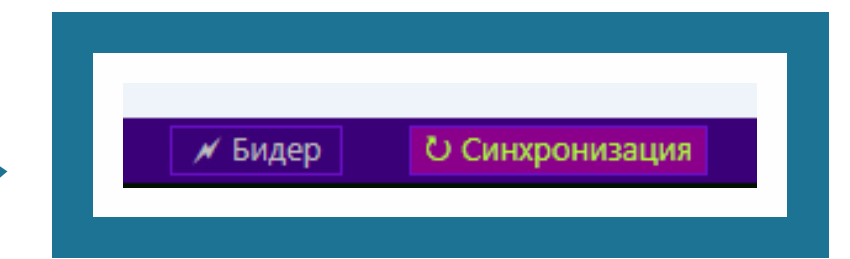

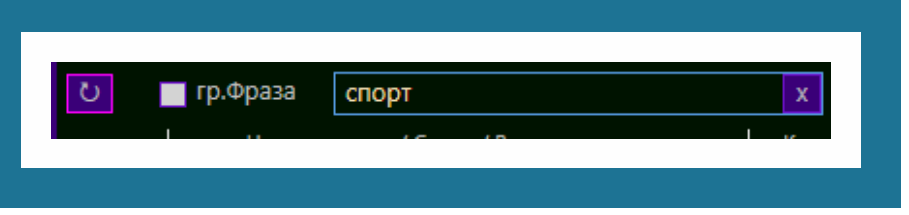

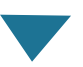

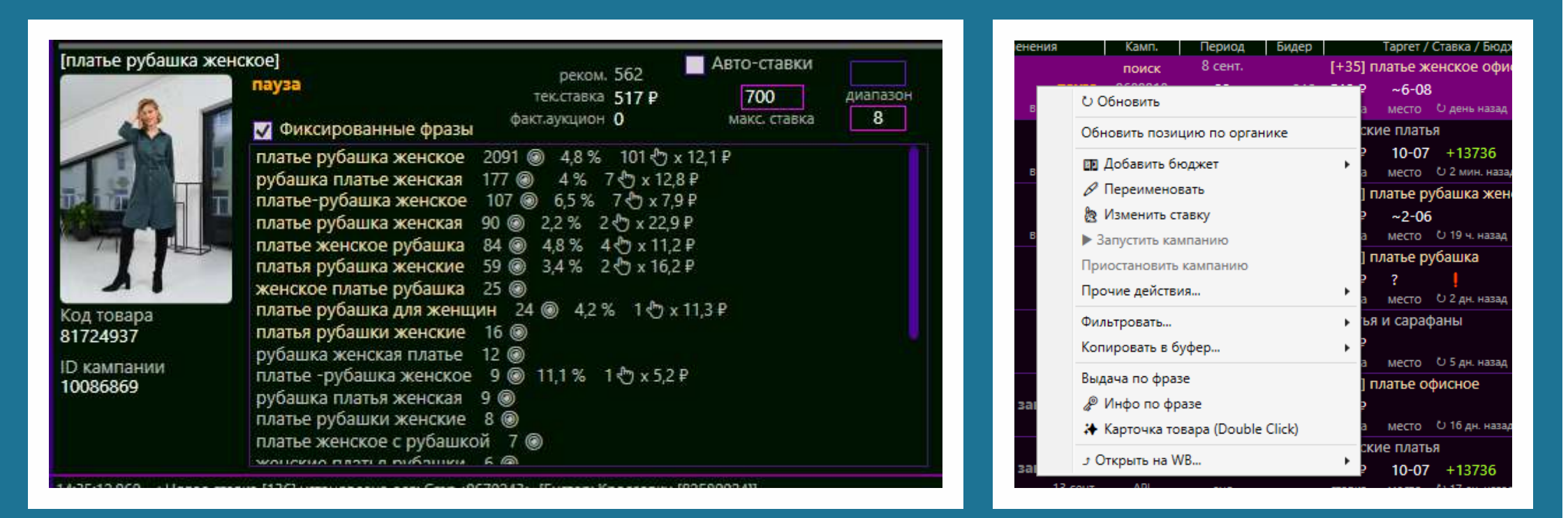

Окно «Управление бидером» Окно «Всплывающее меню»

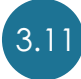

3.11 Управление Бидером

- Галочка в пункте «Фиксированные фразы» означает, что компания будет А. показывать по фиксированным фразам, которые указаны в списке ниже.
- Если поставить галочку «Автоставки», Бидер начнет управлять Б. данной рекламной кампанией.
- Окошко «Макс.ставка» предназначено для установки В. максимума, выше которого бидер не установит ставку.

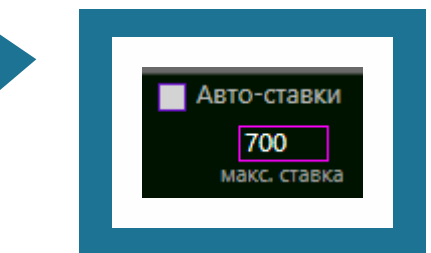

Диапазоны

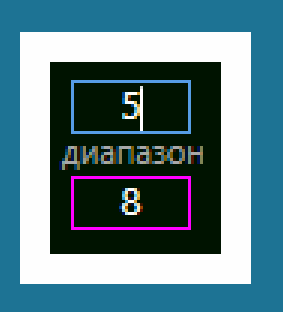

Значение верхнего диапазона, на примере это «5», означает, что бидер не поставит выше 5-го места в аукционе.

(Не путать с местом на странице, пятое место в аукционе не соответствует 5-му месту на странице. Соответствие 5-го места в аукционе нужно смотреть в окне аукциона.

|<br>|-<br>|-Значение верхнего диапазона «8» означает, что бидер не поставит ставку ниже 8-го места в аукционе.

Д. Всплывающее меню

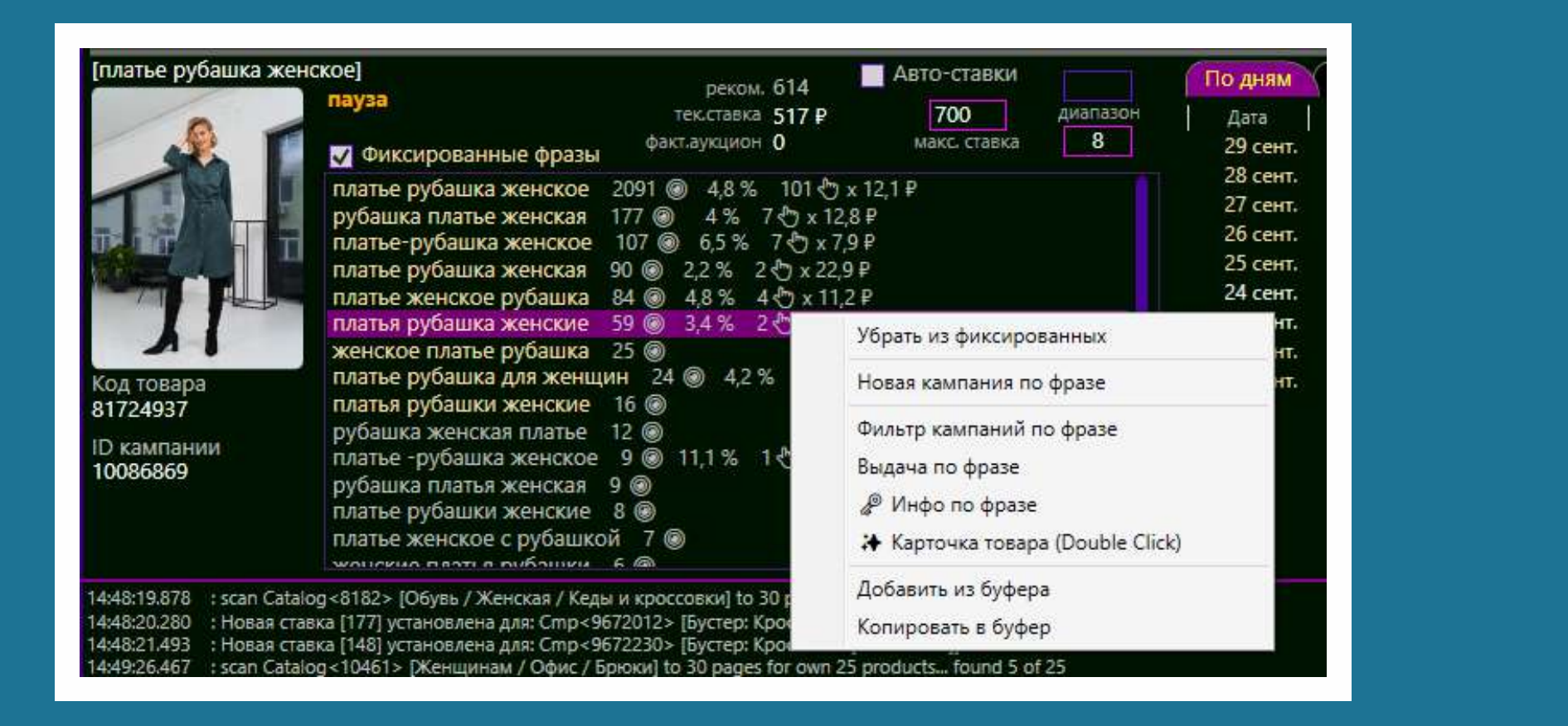

При клике правой кнопкой мыши на одной из фиксированных фраз появляется меню, показанное на рисунке. Остаётся выбрать нужный пункт.

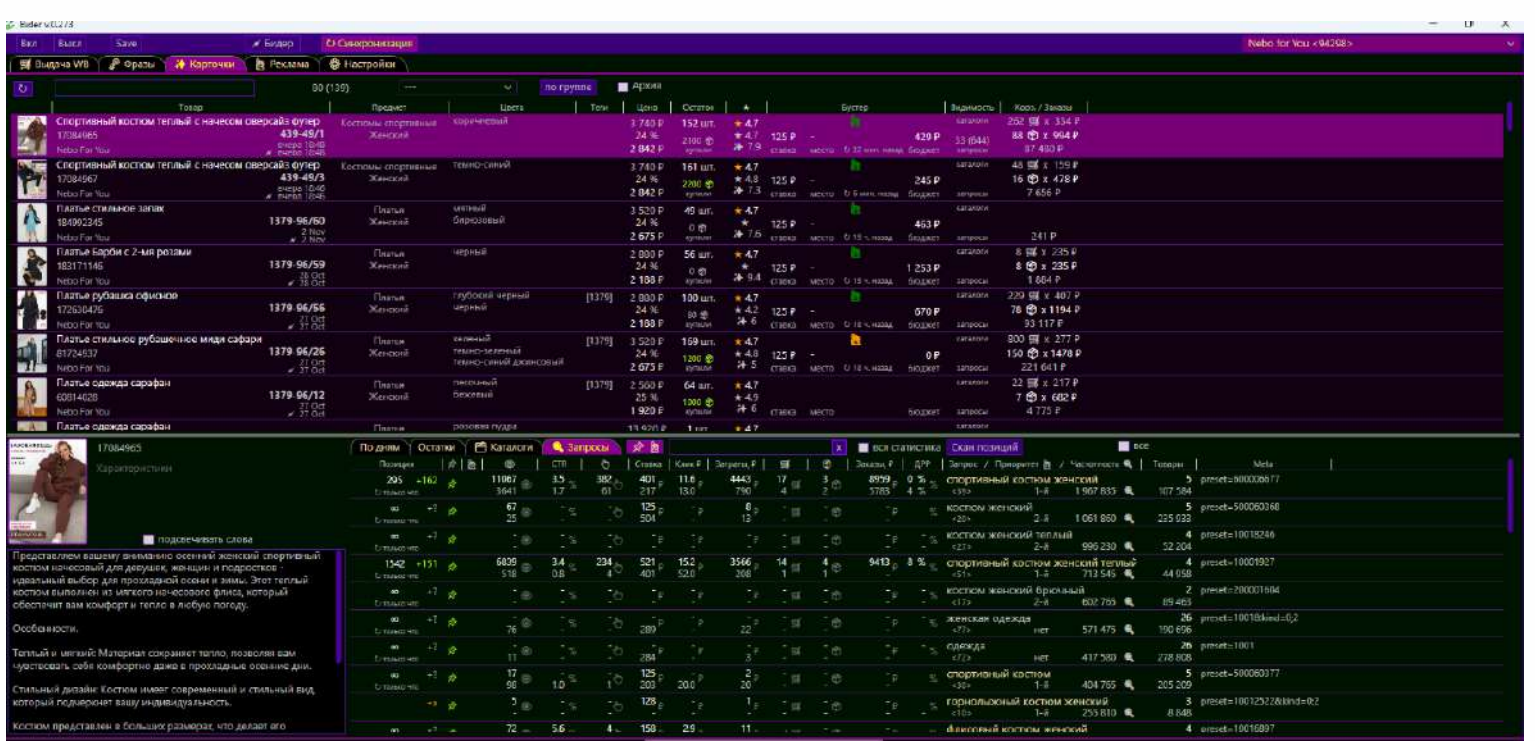

3.1 Кнопка загрузки и обновления карточек товара

Данная кнопка подгружает новые карточки товара.

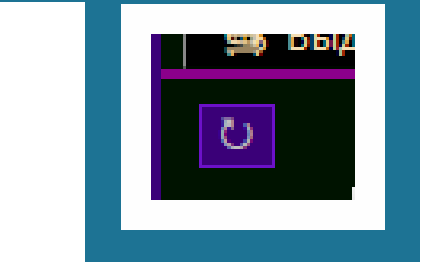

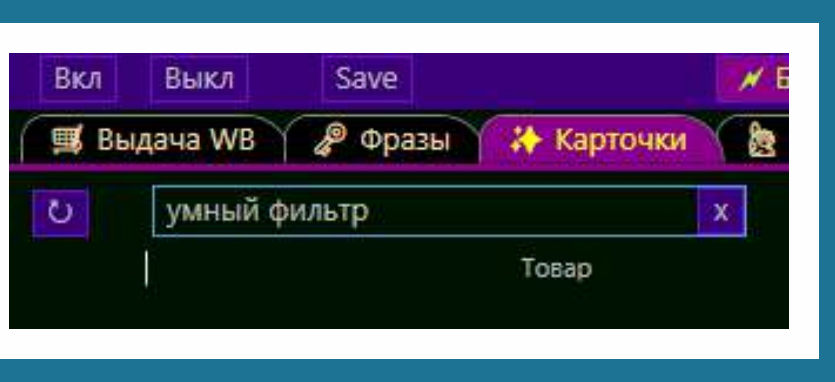

3.2 Умный фильтр

Умный фильтр позволяет выбрать товары по любым комбинациям символов. Пример: если в поле фильтра ввести «Эко», отфильтруются все карточки, где в наименовании есть это сочетание букв.

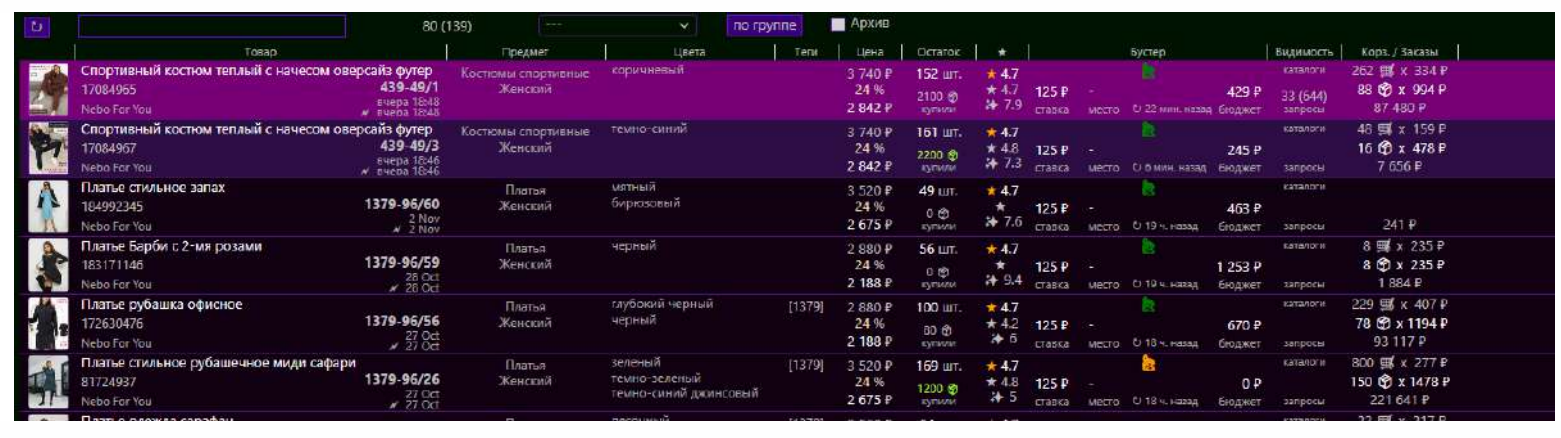

### Всплывающее меню из списка карточек

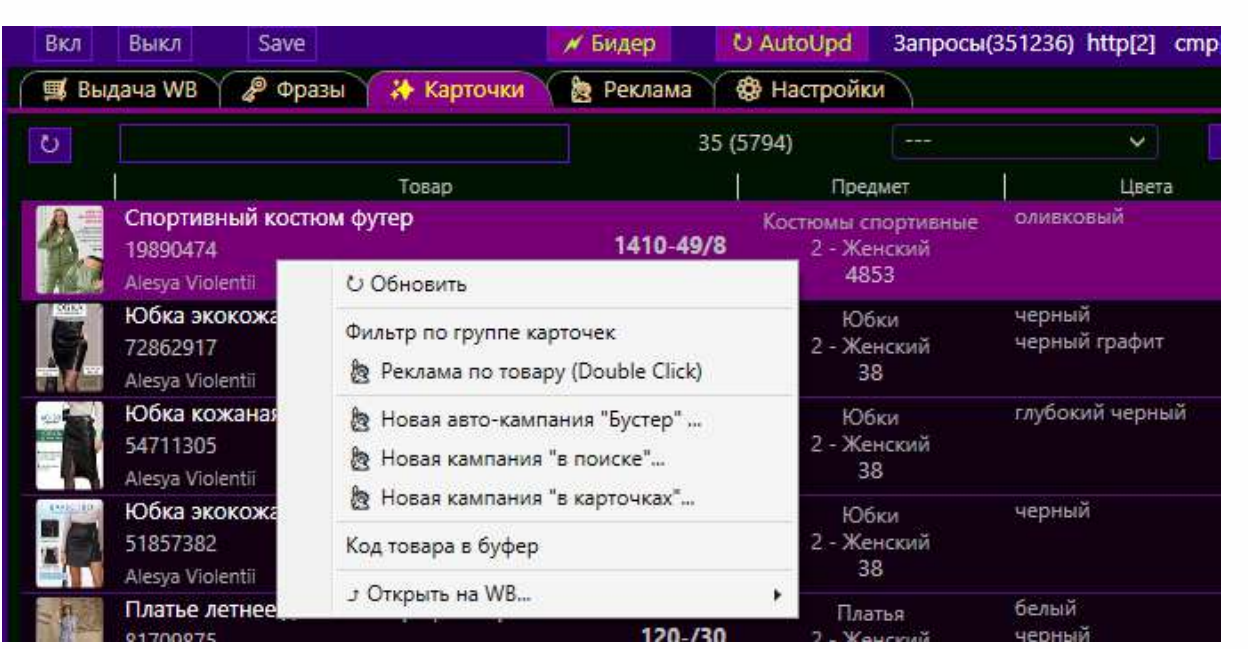

Наводим мышку на нужную нам карточку и нажимаем правую кнопку мышки выходит меню, изображенное на рисунке. В этом меню присутствуют следующие пункты:

А. Фильтр по группе карточек, при выборе которого на экране останутся только карточки из этой группы.

- Реклама по товару. При выборе этого пункта открывается закладка Б. «Реклама», где отображаются все рекламные кампании по этому товару.
- Новая авто-кампания «Бустер» создается новая авто-кампания по этой В. карточке.
- Новая кампания «в поиске» для создания новой кампании без Г. фиксированных фраз.
- Д. Код товара в буфер копируется код товара.
- Е. Открыть на WB открывается соответствующая страница.
- Окно работы с карточкой товара

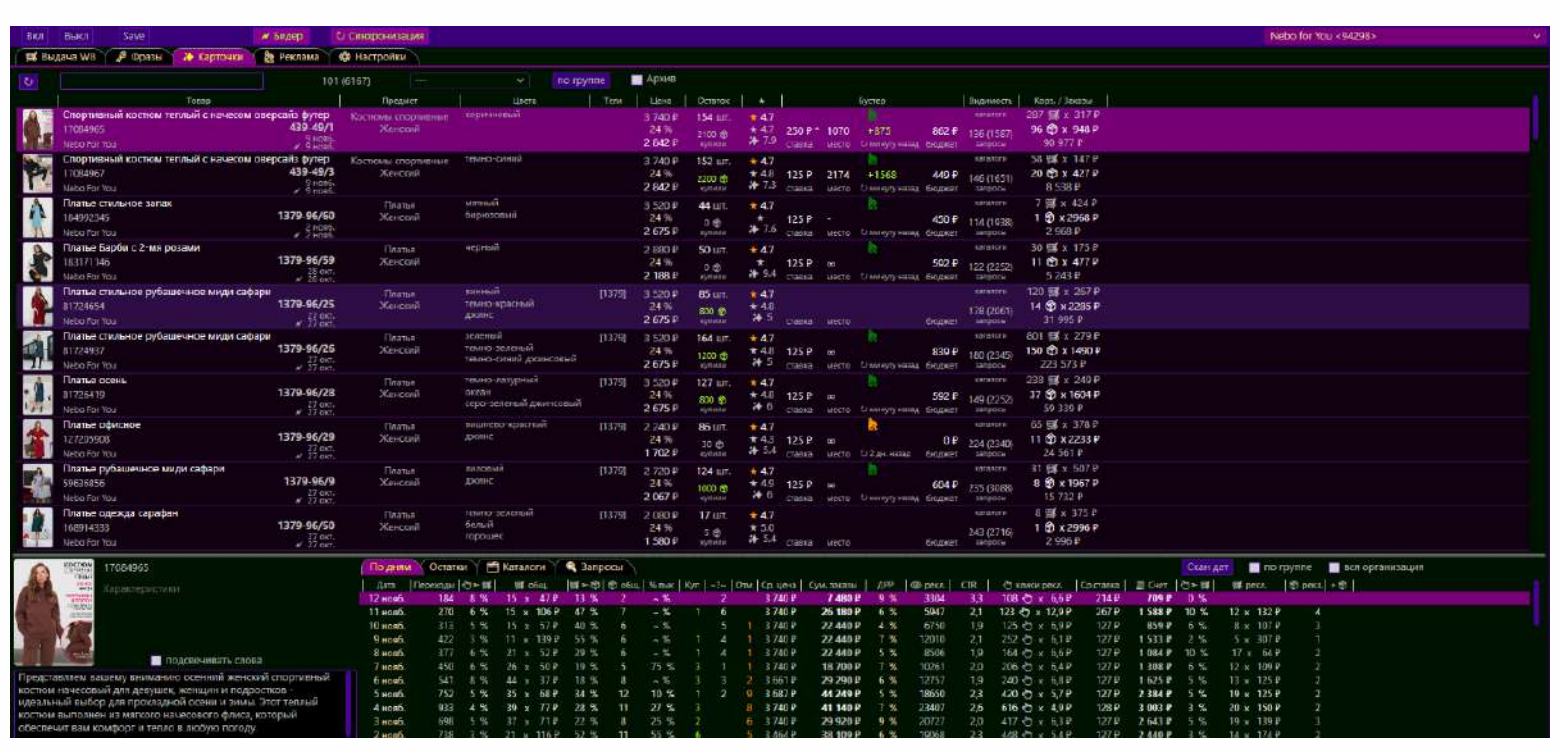

### Данное окно состоит из четырех вкладок:

По дням А.

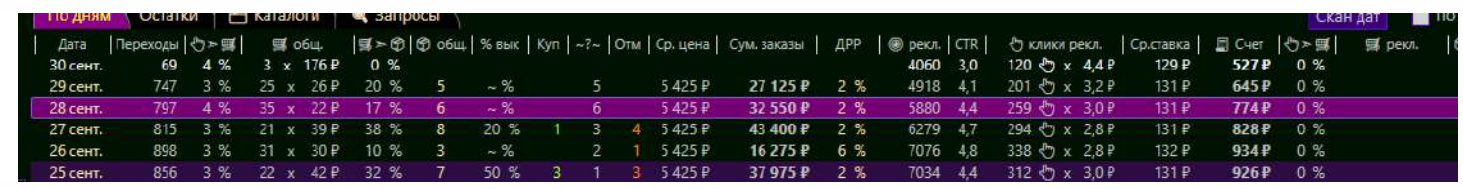

Здесь отображается вся статистика: клики, заказы корзины, суммы заказов, суммы затрат на рекламу и т.д.

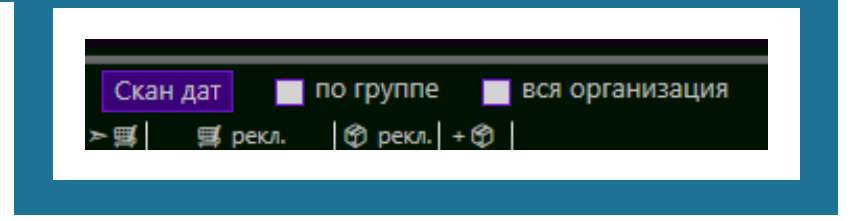

Обратите внимание на кнопку «Скан Дат».

При нажатии этой кнопки подгружаются все актуальные данные на этот момент.

Также есть группировка «По группе», где отображается вся статистика по группе карточек.

Группировка «Вся организация» отображает статистику по всей организации.

### Б. Остатки

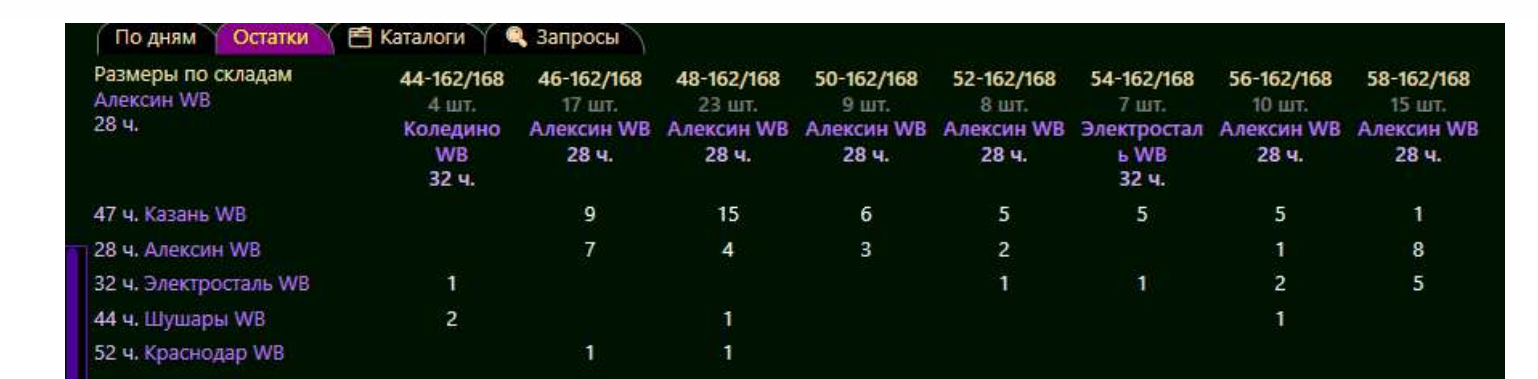

### В. Каталоги

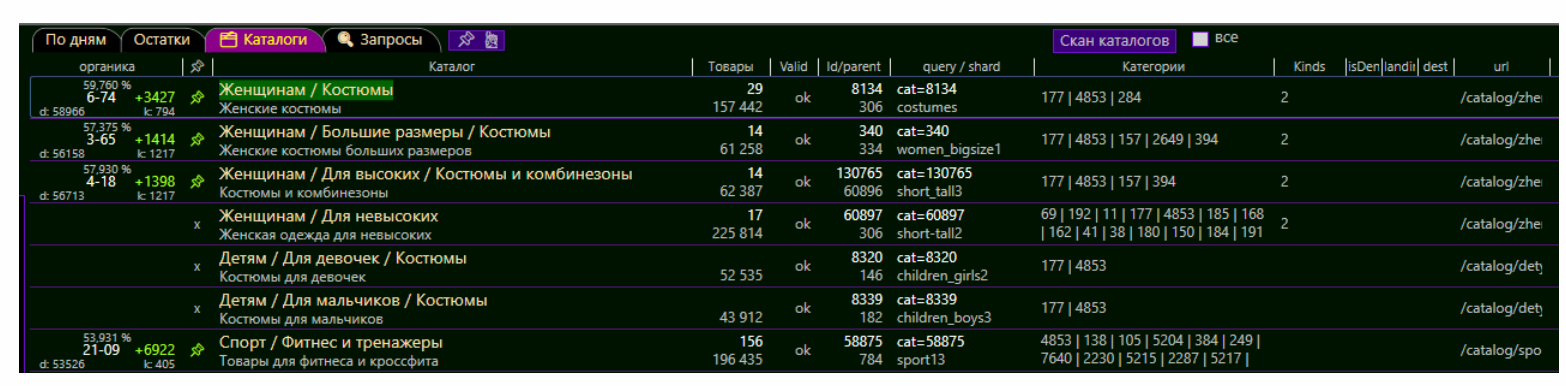

Здесь отображаются все каталоги, в которых данная карточка присутствует или могла бы присутствовать.

При нажатии на эту кнопку будут видны только те каталоги, в которых эта карточка присутствует.

При нажатии на кнопку «Скан каталогов» запустится сканирование каталогов, после сканирования Вы увидите место в выдаче вашей карточки в каталогах.

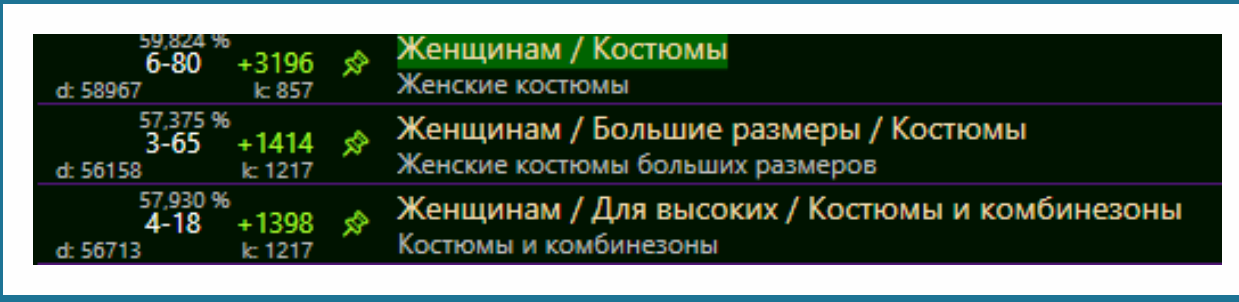

6-80 - шестая страница 80-е место. Зеленый значок кнопки означает, что карточка есть в этом каталоге.

### Запросы Г.

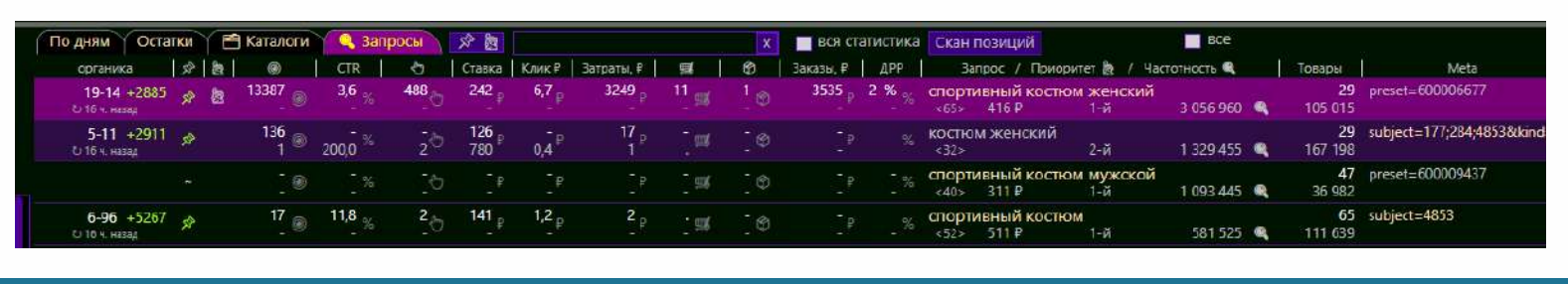

В этом окне отображаются группы запросов с их суммарной частотностью. Это все запросы, которые прикреплены к Вашей карточке. Зелёный значок силовой кнопки означает, что эта группа запросов есть на данной карточке, если значка нет – группа запросов отсутствует.

Пример. Группа запросов «Спортивный костюм женский» с суммарной частотностью 3 056 960.

3 056 960

Данная группа запросов занимает в выдаче 19 место, 14 позицию. Также по данной группе запросов собрана статистика по всем рекламным кампаниям этой карточки, по этой группе фраз. Если мы наведем мышку на данную группу запросов и нажмем правую кнопку, мы увидим выпадающее меню.

### **Из этого меню мы создаем рекламную кампанию в поиске, по выбранной**

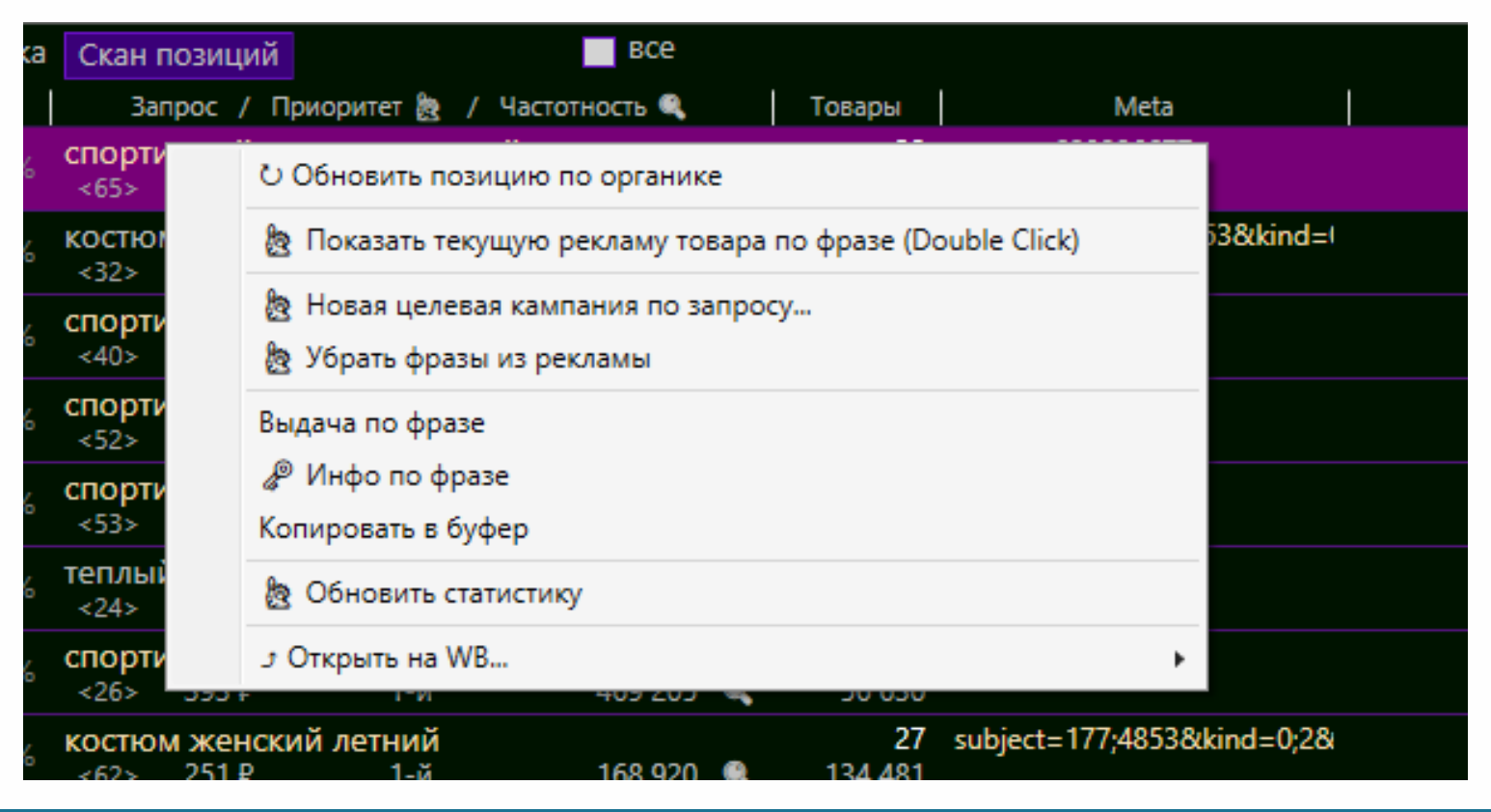

### **группе фраз.**

Также остальные пункты по смыслу.

Кнопка «Скан позиций» запустит сканирование

всех фраз, всех Ваших товаров (в среднем занимает 30-40 минут, зависит от Вашего компьютера).

### ЗАКЛАДКА ФРАЗЫ

В данной закладке отображается каталог всех фраз, по которым покупатели ищут на Вб, с их частотностью, номером категории.

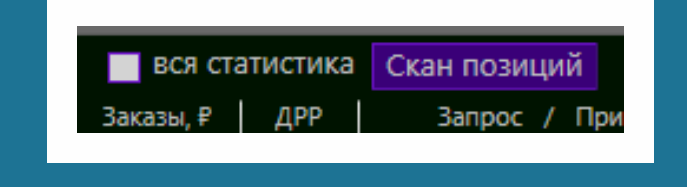

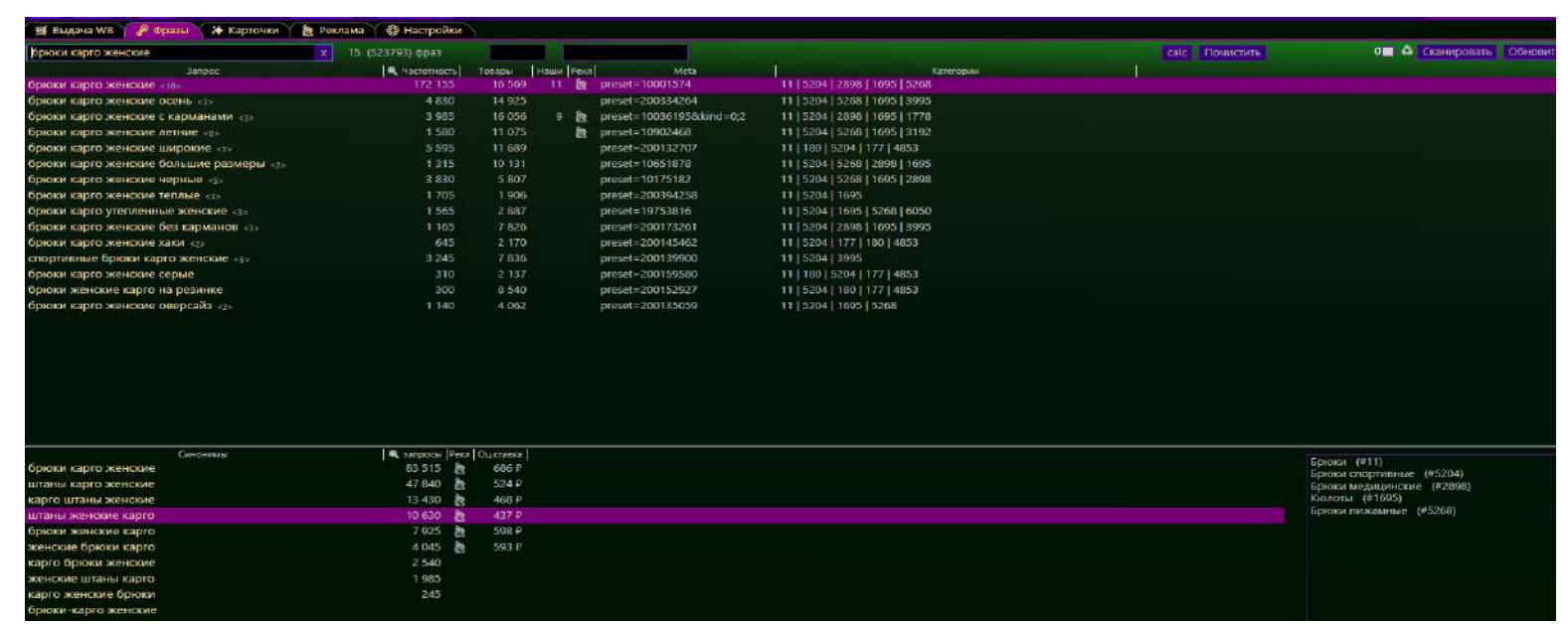

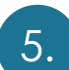

### 5. ЗАКЛАДКА ВЫДАЧА ВБ

В этой закладке отображена выдача ВБ по Точке выдачи, которую можно выбрать в соответствующем поле.

Центральный (г Москва) ~

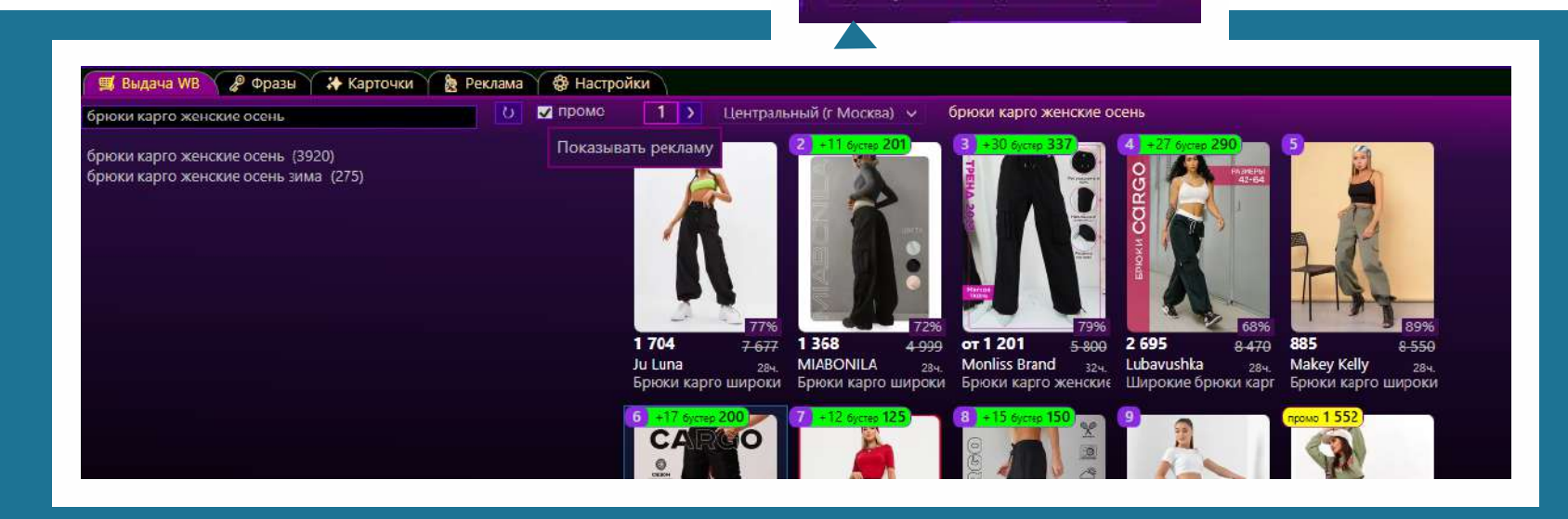

# **СОЗДАНИЕ КАМПАНИЙ**

Переходим в закладку «Карточки».

Наводим мышку на карточку товара, по которой хотим создать рекламную кампанию.

И нажимаем на правую кнопку мыши. Выходит меню, изображенное на рисунке.

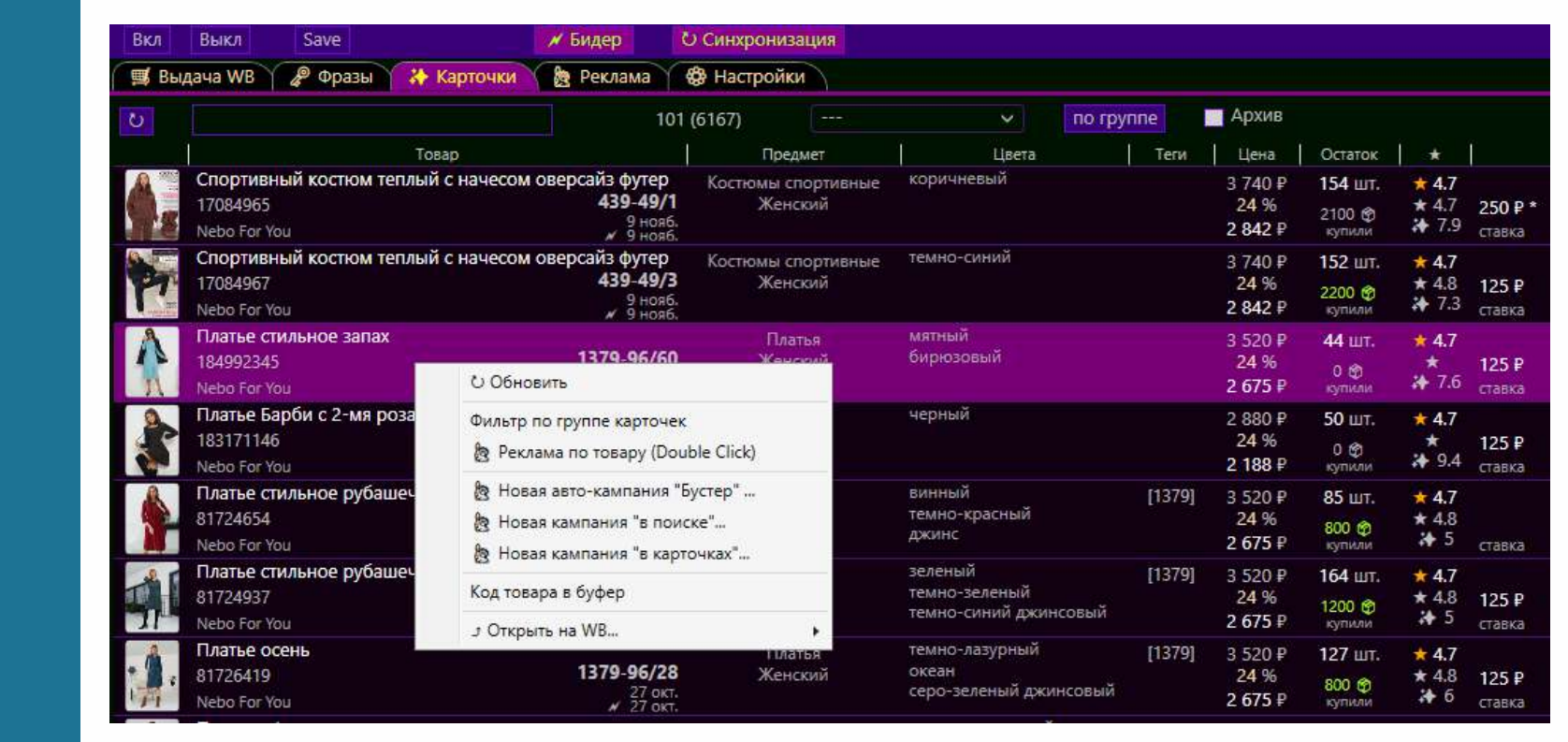

При выборе пункта «Новая авто-кампания «Бустер»…» создастся новая автокампания.

При выборе пункта «Новая кампания «в поиске»…» создастся новая кампания в поиске не по фиксированным фразам.

Для создания кампании в поиске по фиксированным фразам выбираем закладку «запросы».

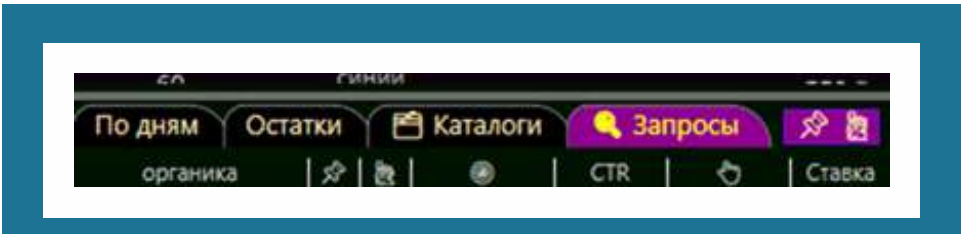

У нас появляется список всех групп запросов, присутствующих на этой карточке. Выбираем нужную группу запросов, наводим на нее мышку и нажимаем правую кнопку мыши, и у нас появится меню.

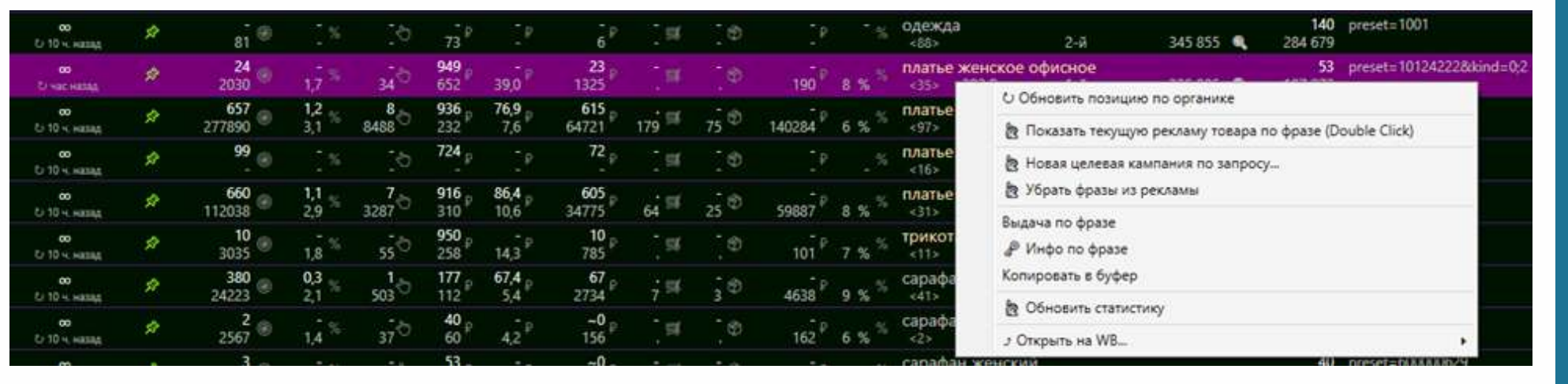

Выбираем пункт «Новая целевая кампания по запросу». **Кампания создана.**

### Создание кампании в каталоге

Переходим в закладку «Каталоги».

Выбираем нужный каталог, наводим на него мышку, нажимаем правую

кнопку.

В выпадающем меню выбираем «Новая целевая кампания в каталоге…».

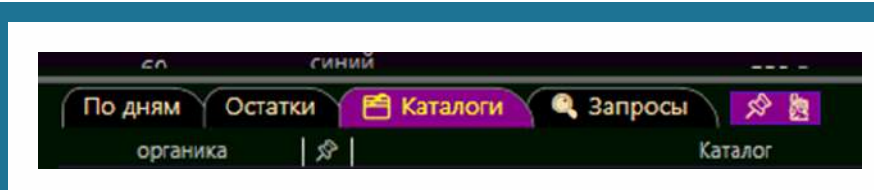

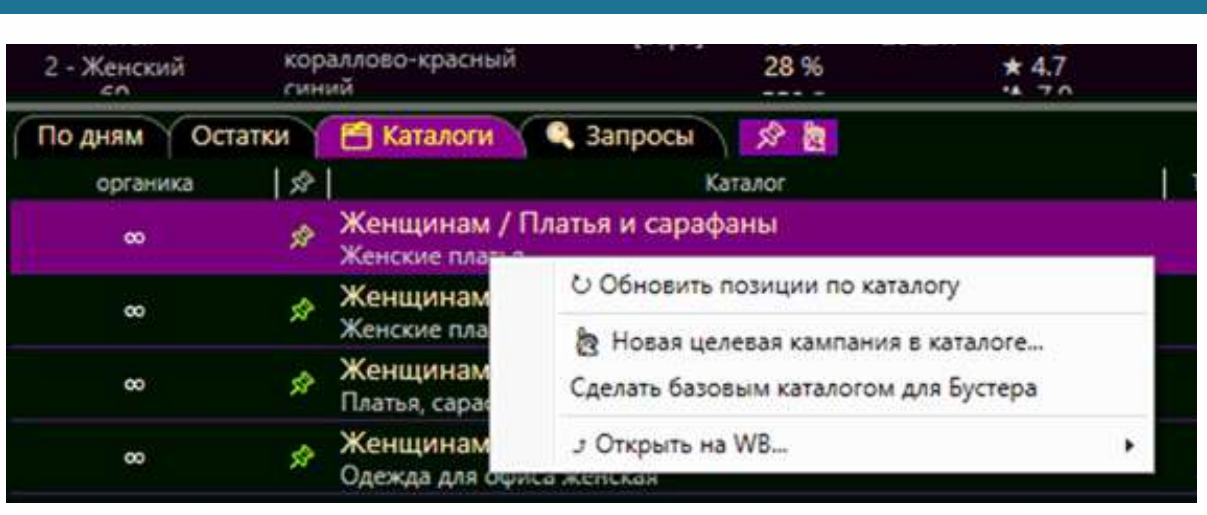

## **ПРИЛОЖЕНИЕ**

#### **АППАРАТНЫЕ И ПРОГРАММНЫЕ ТРЕБОВАНИЯ**

Для функционирования Bider компьютер должен удовлетворять следующим требованиям.

#### Минимальные общие требования:

- 2 ГБ свободного места на жестком диске;
- ▶ Microsoft® Internet Explorer® 7.0;
- Подключение к интернету;
- Процессор Intel Pentium 1 ГГц (или совместимый аналог);
- Оперативная память: 2 ГБ:

 для 32-разрядной операционной системы - 1 ГБ; для 64-разрядной операционной системы - 2 ГБ.

### **УКАЗАНИЯ ПО ЭКСПЛУАТАЦИИ И ТРЕБОВАНИЯ К СРЕДЕ**

1. Установка, конфигурирование и управление программой должны осуществляться в соответствии с эксплуатационной документацией.

2. Программа должна эксплуатироваться на компьютерах, отвечающих минимальным требованиям, приведенным в разделе "Аппаратные и программные требования".

6. Должна быть обеспечена возможность корректной совместной работы программы со средствами антивирусной защиты.

7. Должна быть обеспечена физическая защита элементов информационной системы, на которых установлена программа.

8. Должна быть обеспечена синхронизация по времени между компонентами программы, а также между программой и средой ее функционирования.

9. Персонал, ответственный за функционирование программы, должен обеспечивать надлежащее функционирование программы, руководствуясь эксплуатационной документацией.